## ADAMSログイン時の二段階認証 (アプリ)設定方法

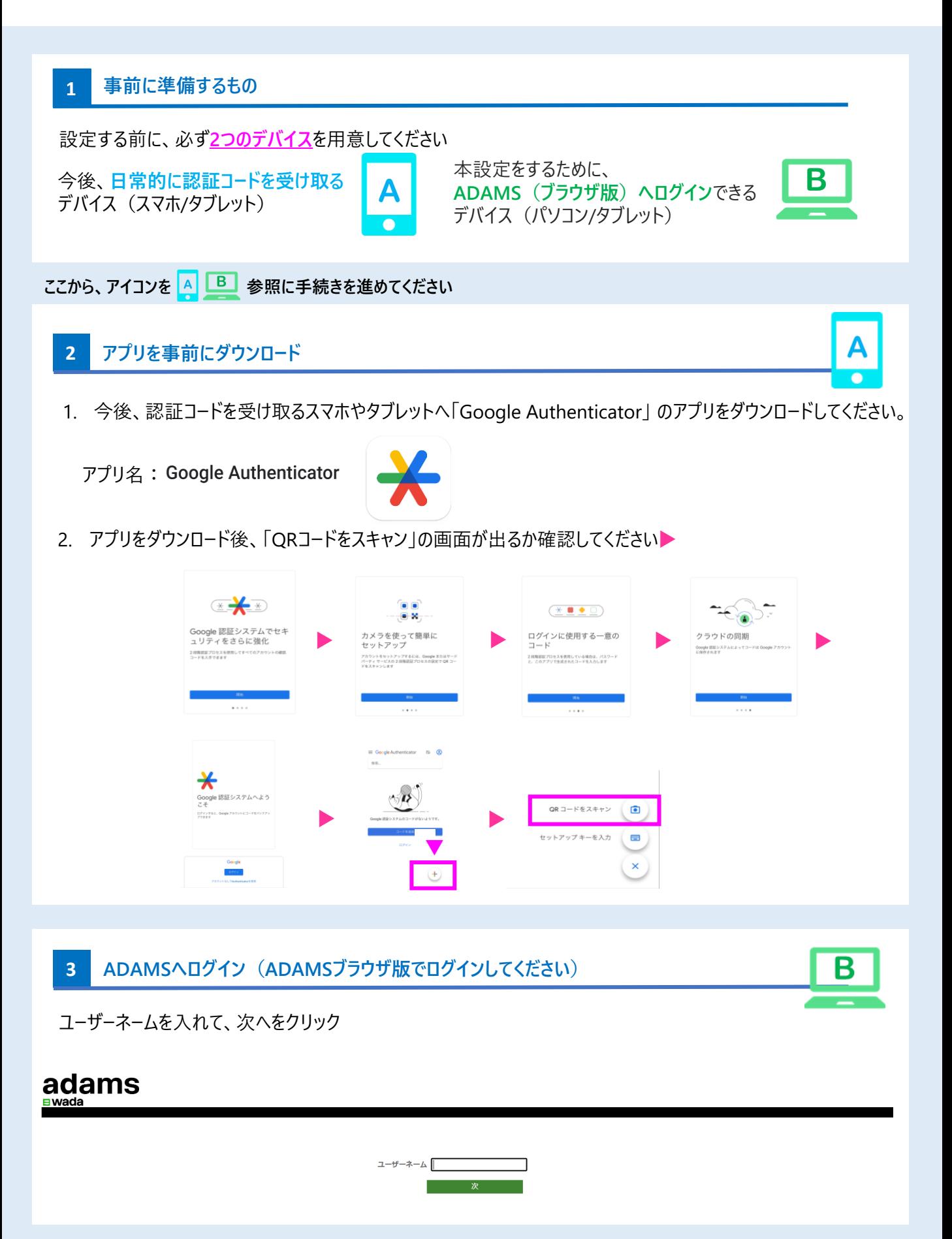

**4 ADAMSへログインする**

world

agency

agence

個人情報保護方針 ご利用条件

antidopage

anti-doping mondiale

tarojada1231

**WADA LOG IN** 

ユーザーネーム

□ 次回はSKIP **NEXT** ●日本語 ▼

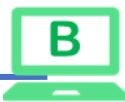

**➡ユーザーネーム**

**➡パスワード**

**➡認証コードを入力/秘密の質問の回答を入力/秘密の質問 を再設定**

**2段階認証のリセットをした方はこちら**

**秘密の質問(Select your security question)の回答**を入力 してから、ログインしてください。

秘密の質問の回答を忘れた方・エラーとなる方は、JADAへお問合せください。

## **秘密の質問のリセットをした方はこちら**

**秘密の質問(Select your security question)**の再設定が必要 です。秘密の質問の回答は、**【半角英数字の5文字以上で】**設定し てください。

<**漢字・ひらがな・カタカナは使用できない**>のでご注意ください。

## **5 二段階認証(アプリ)の設定**

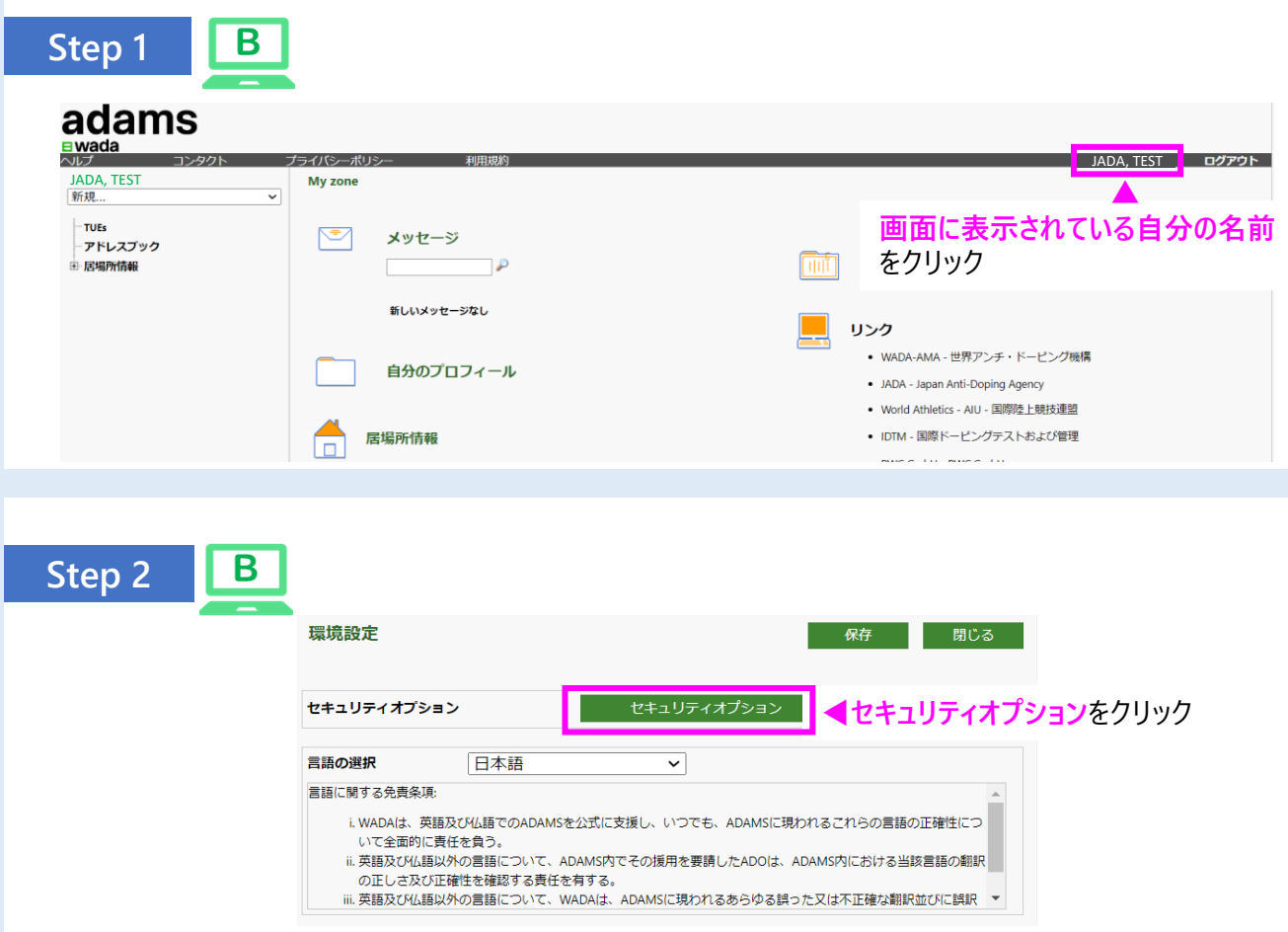

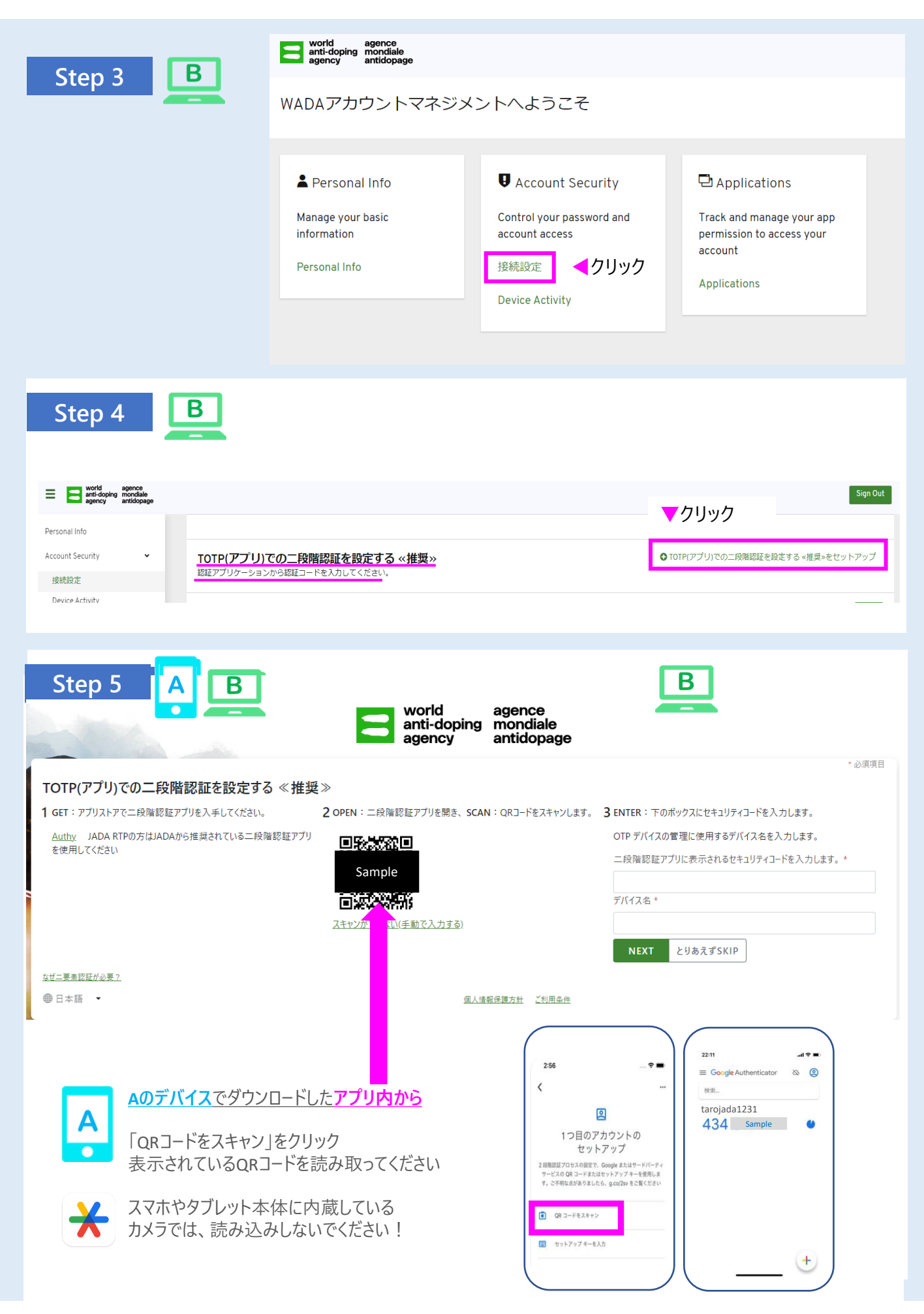

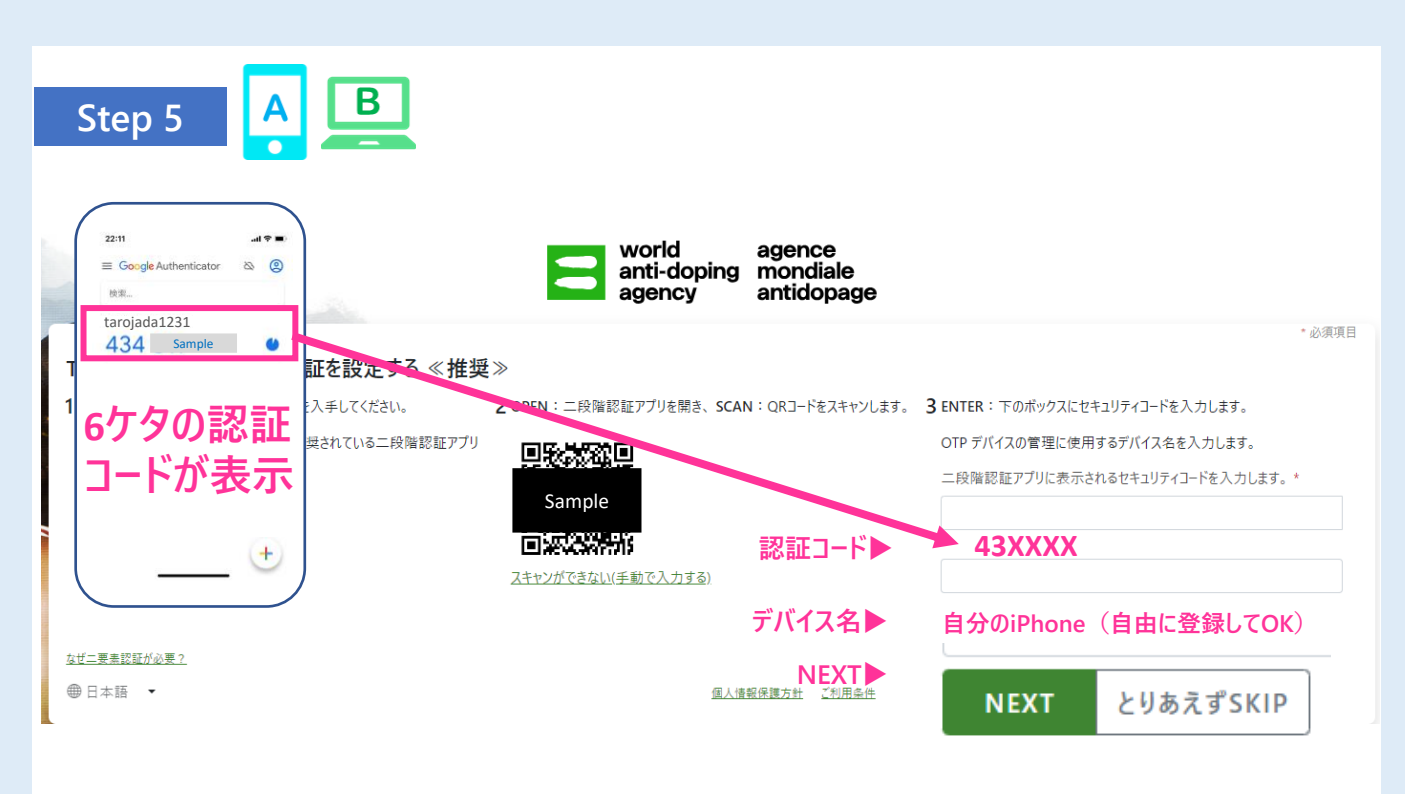

**認証コード▶**スマホ/タブレットで表示される認証コード(6桁)を確認し、入力してください。 デバイス名▶ QRコードを読み込んだデバイスの名前 (スマホやタブレットなど)は、自由に登録してください。

入力完了後、**NEXT ▶**をクリック

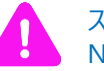

スマホ等のアプリ内に表示される認証コードは、**30秒ごとに変わります。** NEXTを押す前に新しい番号が表示されたら、新しいコードを入力!

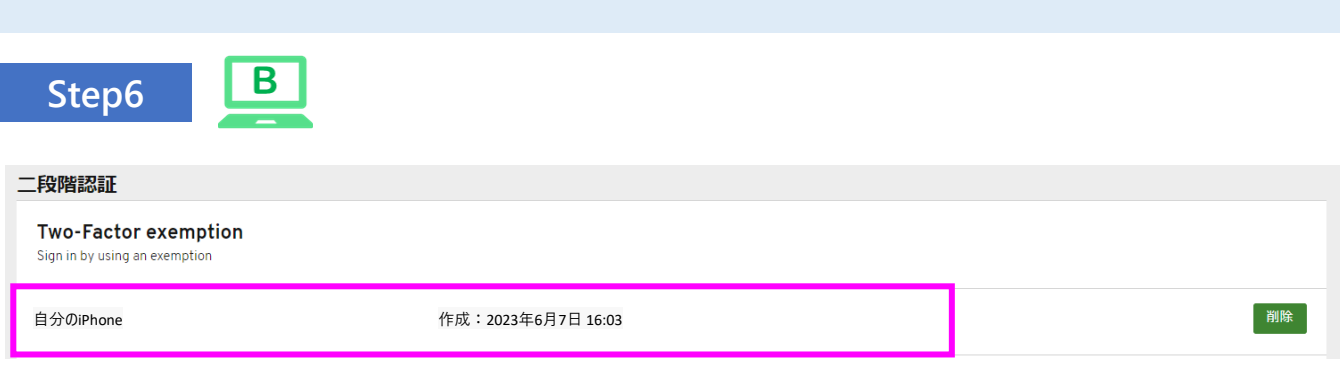

▲二段階認証(アプリ)を登録したデバイス名が表示されれば、設定完了

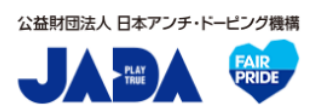

## 居場所情報対応デスク-JADA-

対応時間:平日9:00~17:00 [https://www.playtruejapan.org/form/adams\\_inquiry.html](https://www.playtruejapan.org/form/adams_inquiry.html)

IF-RTP/TPの方は、国際競技連盟 (IF) へお問合せください